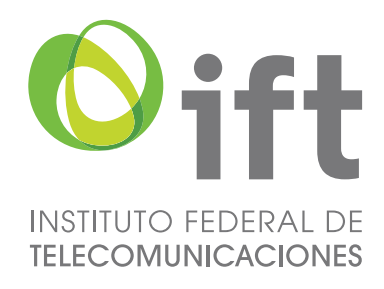

# **Proceso de Licitación No. IFT – 4**

# **Manual del Procedimiento de Registro**

**"Entrega de información y documentación correspondiente a los Apéndices A y E y sus Anexos."**

**Proceso de Licitación Pública para concesionar el uso, aprovechamiento y explotación comercial de 191 frecuencias en el segmento de 88 a 106 MHz de la banda de Frecuencia Modulada y 66 frecuencias en el segmento de 535 a 1605 kHz de la Banda de Amplitud Modulada para la prestación del Servicio Público de Radiodifusión Sonora (Licitación No. IFT-4).**

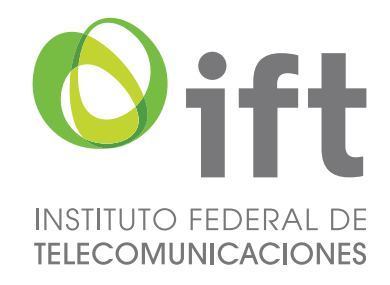

### **Entrega de Información**

## **Actividades a realizar**

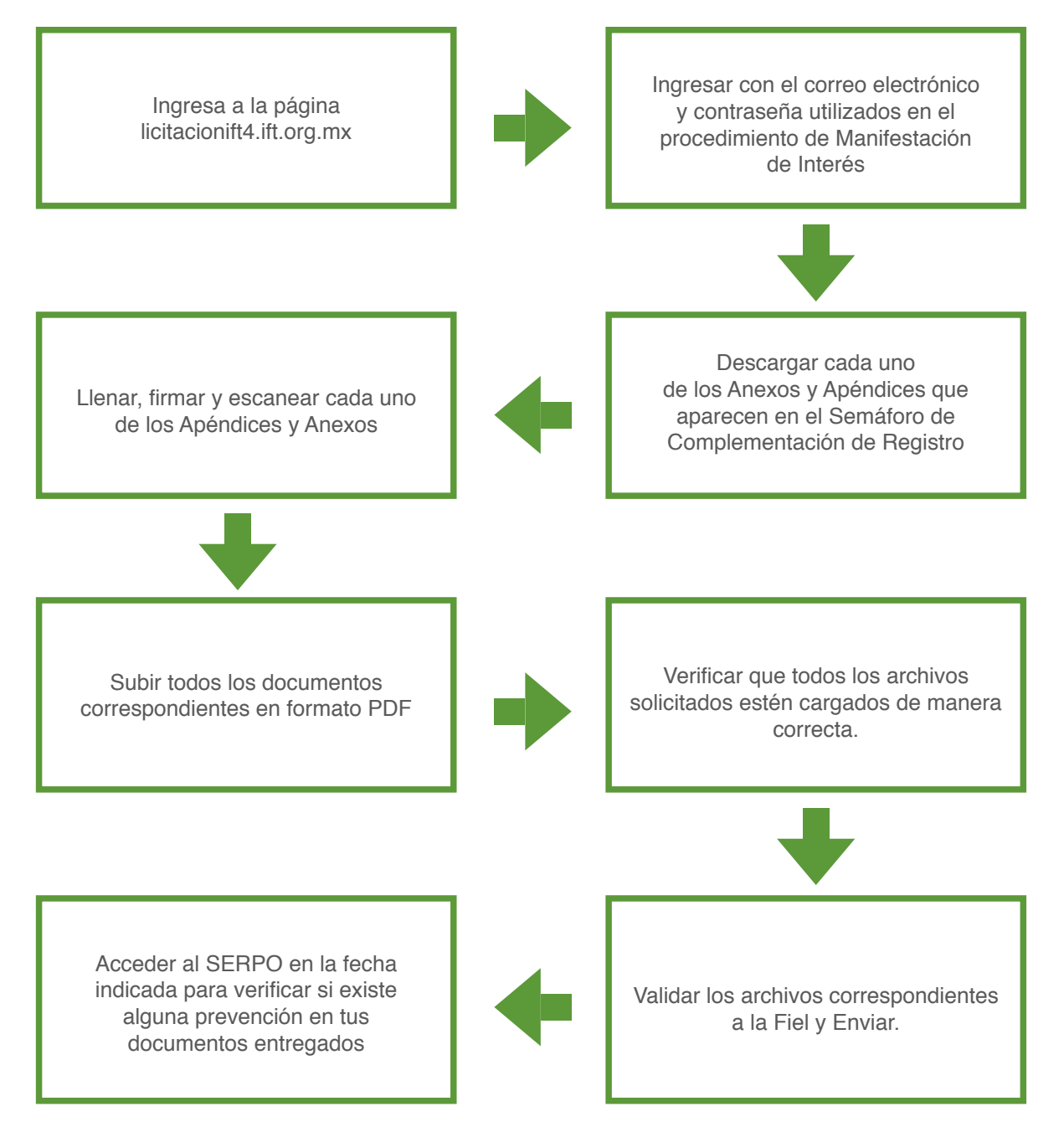

**Página 2 de 14**

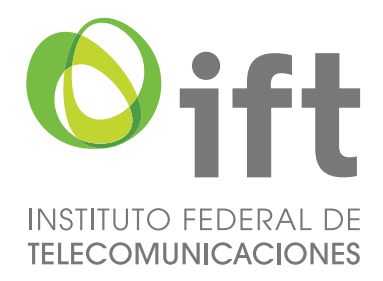

Conforme a lo señalado en las Bases, para el periodo de Entrega de Información se debe acceder nuevamente al SERPO ingresando a la página licitacionift4@ift.org.mx con el correo electrónico y contraseña registrado durante el periodo de Manifestación de Interés, para poder continuar con este procedimiento.

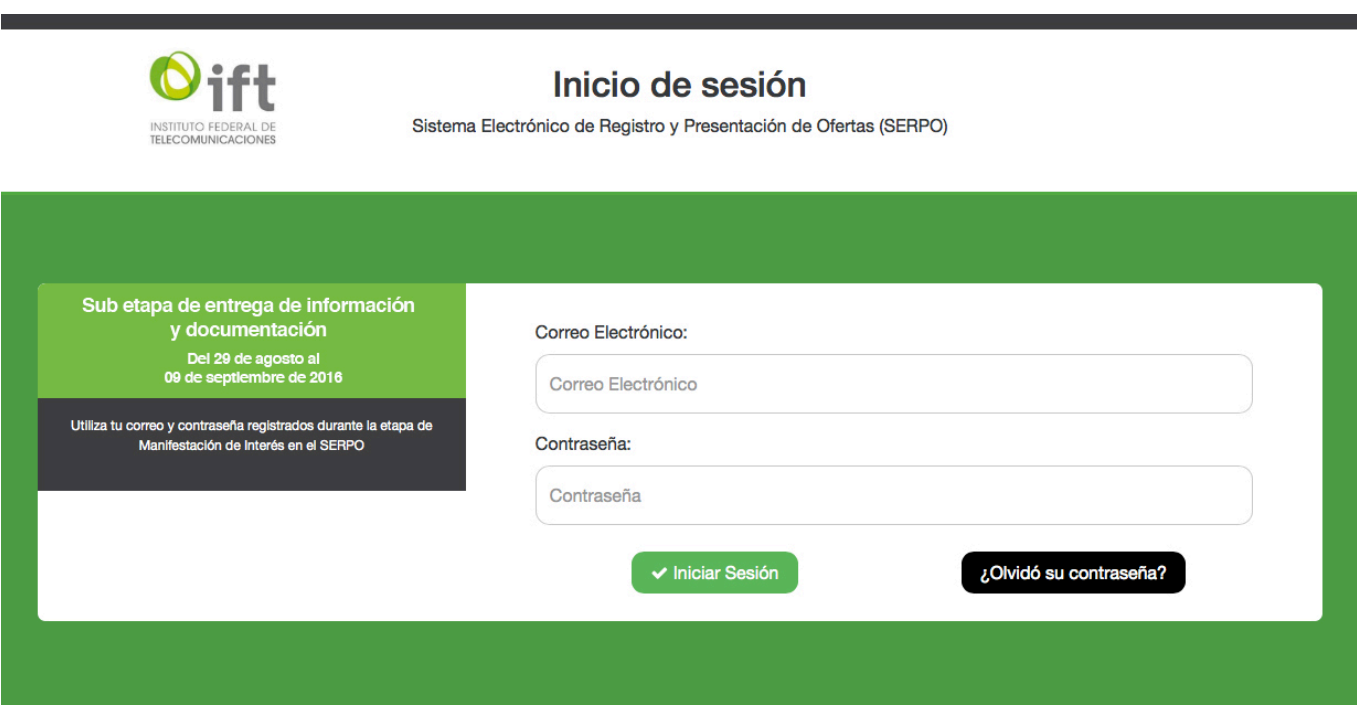

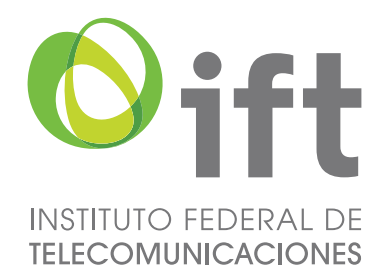

Una vez que se accede, se puede consultar la siguiente pantalla que permite visualizar el resumen de toda la información que deberá ser complementada, firmada y subida para cumplir con el presente proceso.

En caso de que el Interesado se haya registrado como Persona Física, el sistema habilitará en el Semáforo de Complementación de Registro el Anexo 1, mientras que para aquellos que lo hicieron como Persona Moral se mostrará el Anexo 2.

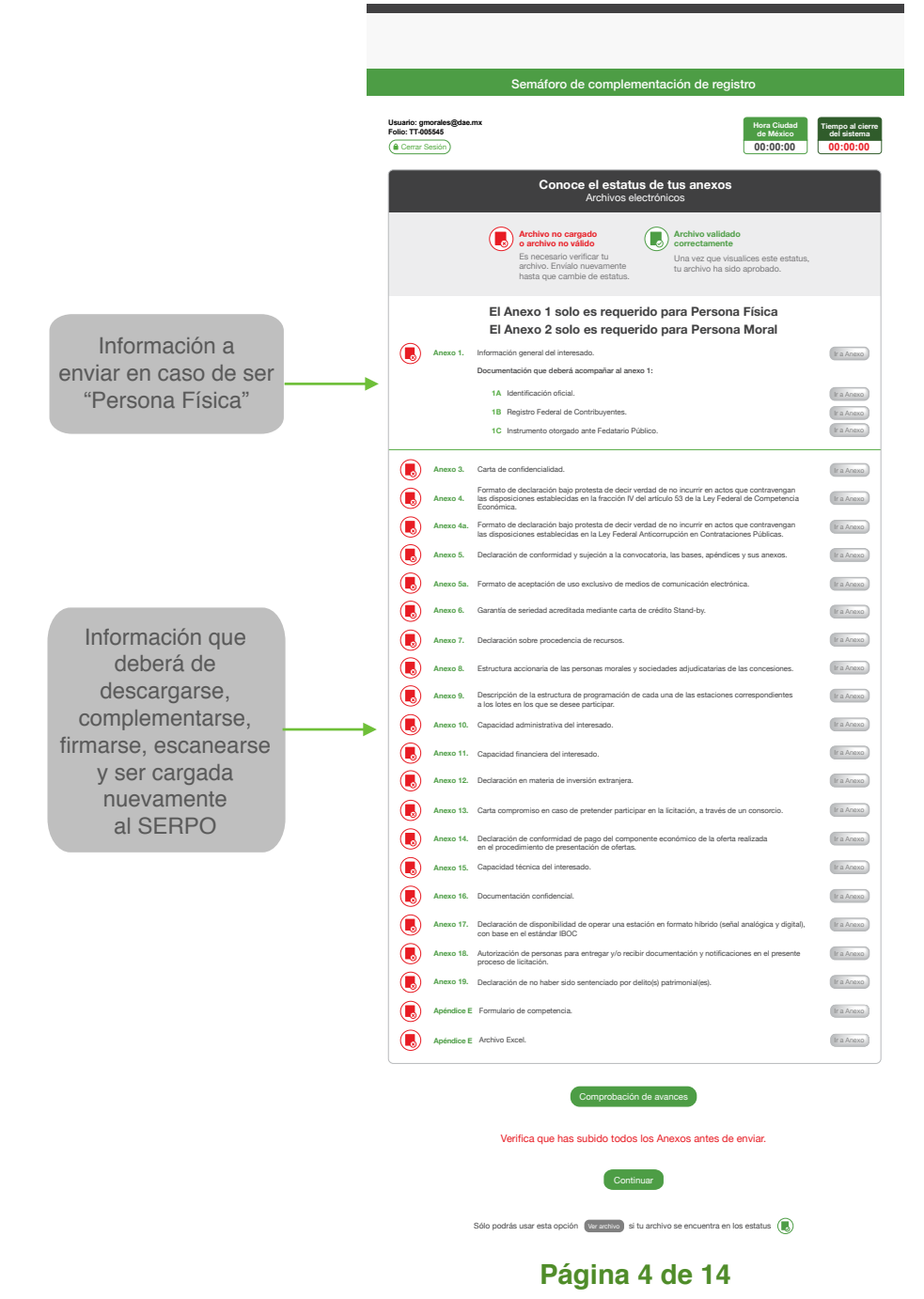

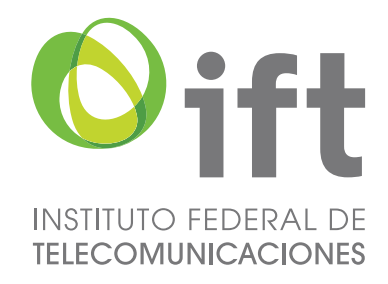

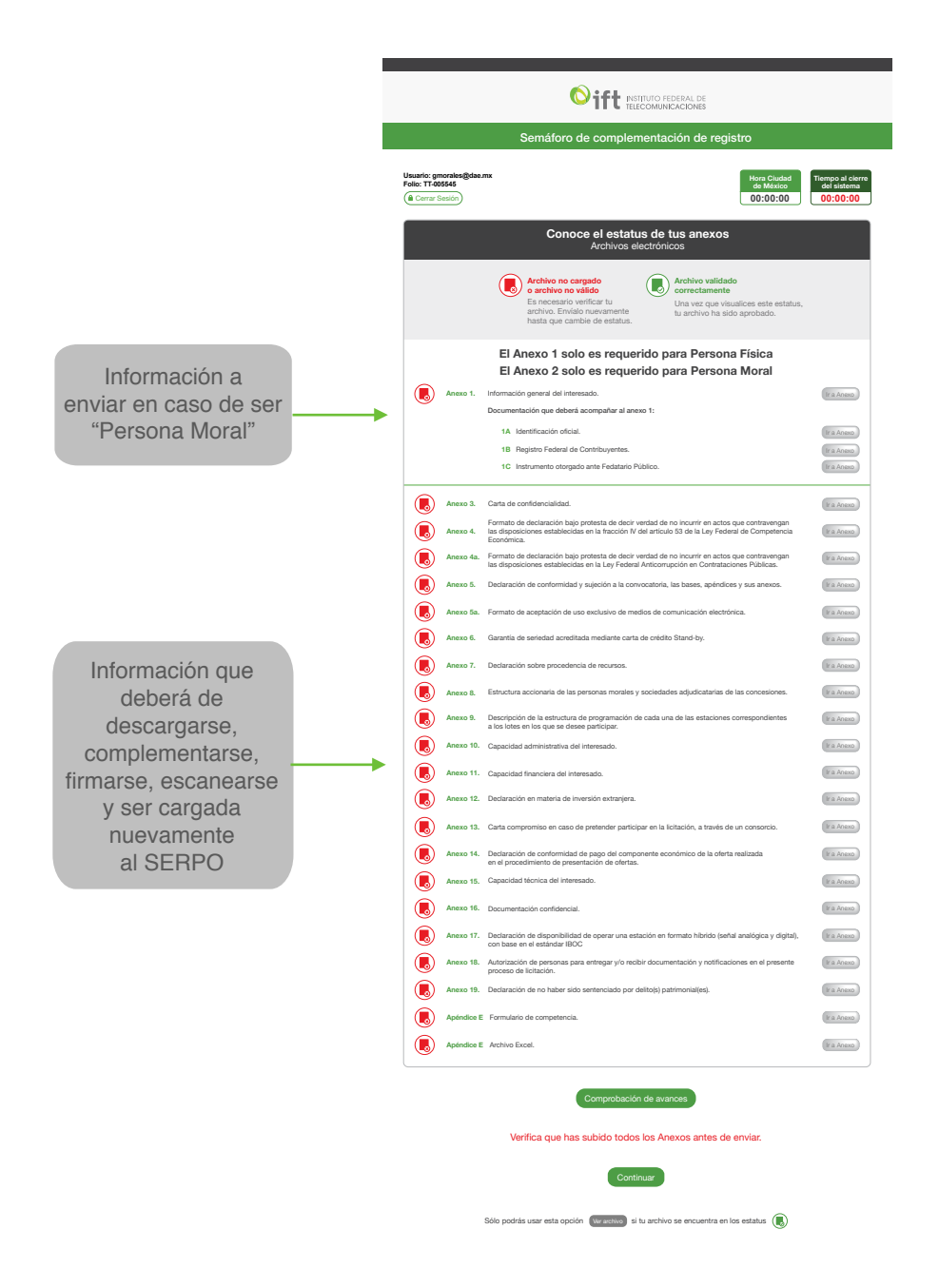

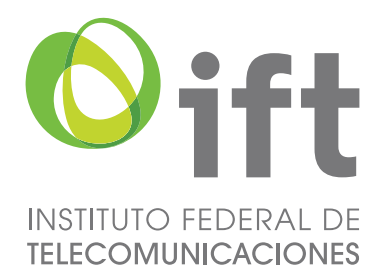

Los archivos se encuentran clasificados por colores: el rojo indicará que falta completar la carga de dicho archivo y el verde indicará que el archivo ya se encuentra cargado en el sistema. Como se mencionó anteriormente, cada uno de los documentos deberá de ser descargado, complementado, firmado, escaneado y cargado al SERPO mediante la herramienta que presenta cada uno de los archivos.

Para la descarga de los archivos, dar clic en Ir a Anexo. Se desplegará una ventana donde se podrá iniciar la descarga del documento en formato Word con solo dar clic en el botón Descargar en Word, y se guardará de forma automática en las Descargas de tu computadora, a exepción del Apéndice E Formulario de Competencia y Apéndice E Archivo Excel, los cuales se descargarán en formato Excel.

Los Anexos y Apéndices descargados deben imprimirse, llenarse con la información requerida, firmarse y ser escaneados y guardados en formato PDF para ser cargados posteriormente, con excepción del Anexo E del cual se explica su correcto llenado y carga en el manual correspondiente.

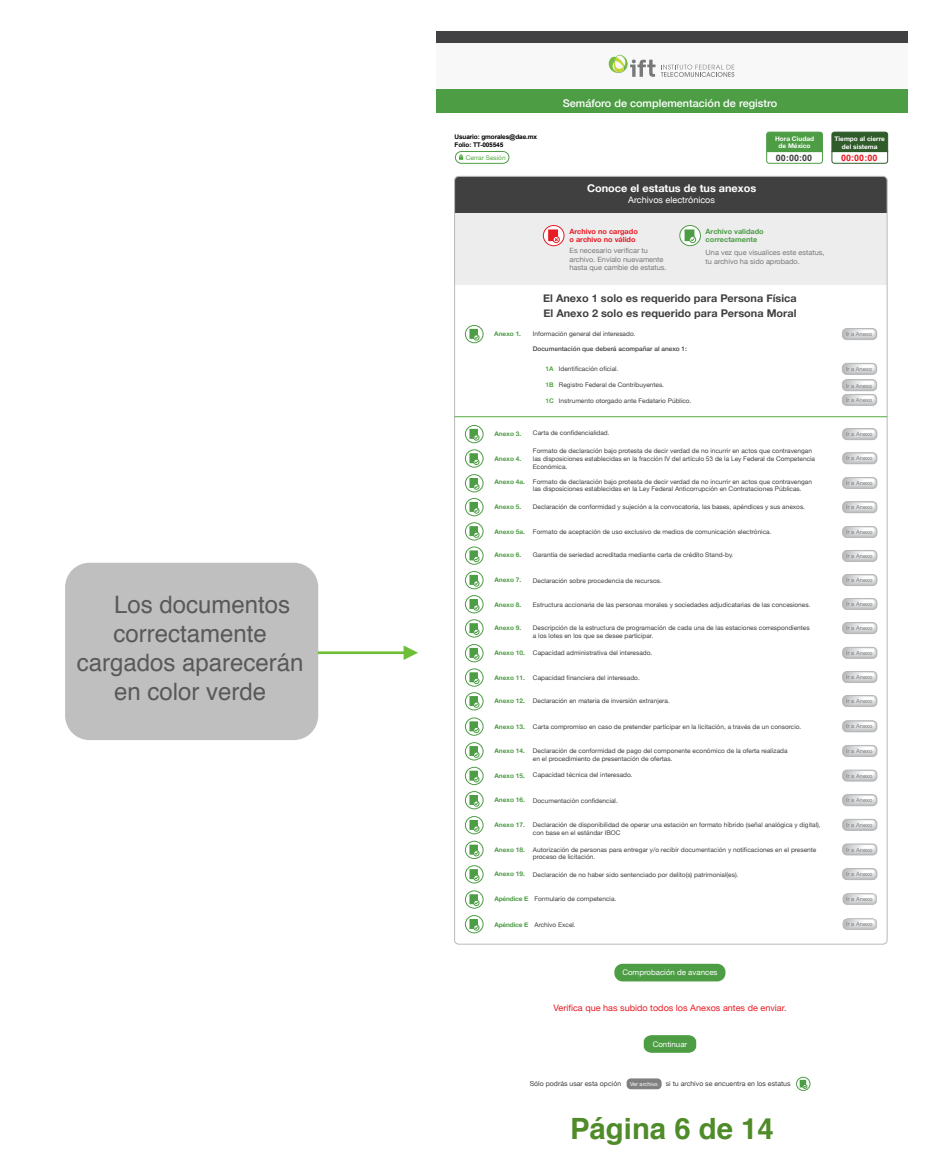

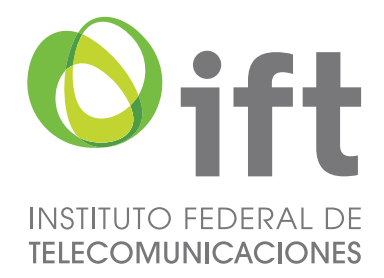

En referencia al Anexo 1 y 2, el SERPO mostrará de manera automática el Anexo correspondiente al tipo de personalidad con el que se haya registrado el Interesado (Persona Física o Moral). Para dichos Anexos, se debe recopilar la documentación que se solicita, firmarla, escanearla, guardarla en un archivo en formato PDF por cada documento y, posteriormente, cada uno de esos archivos cargarlos en el SERPO mediante la herramienta dispuesta.

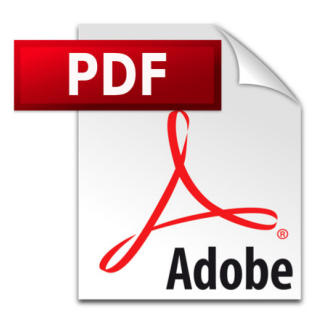

### **Carga de Anexos y Apéndices**

Con el botón Seleccionar Archivo se abrirá el buscador de la computadora, donde se debe seleccionar el archivo en PDF que corresponde a la información solicitada. Al presionar el botón Aceptar, el archivo pasará al SERPO y posteriormente se deberá presionar el botón de Enviar; este procedimiento se deberá realizar con cada uno de los documentos.

Si este procedimiento se llevo de forma adecuada, el estatus de color del documento deberá de cambiar de rojo a verde.

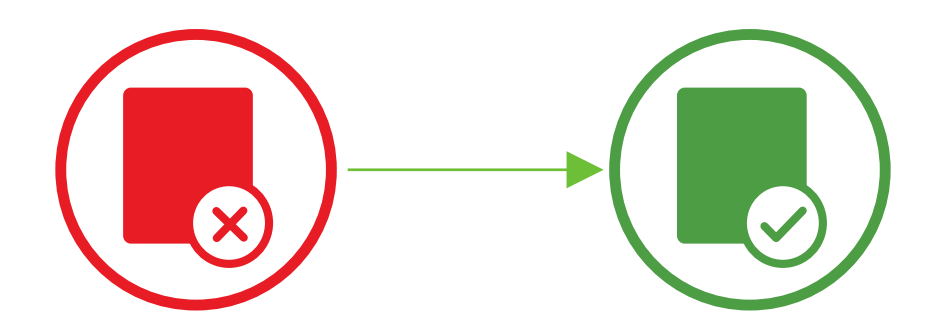

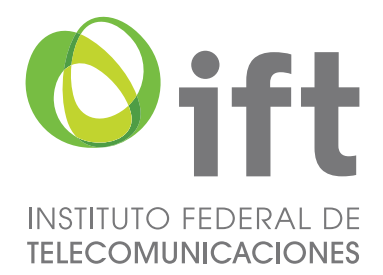

Con el botón Seleccionar Archivo, se abrirá el buscador de la computadora, donde se debe seleccionar el archivo en PDF que corresponde a la información solicitada. Al presionar el botón Aceptar, el archivo pasará al SERPO y posteriormente se deberá presionar el botón de Enviar para complementar este procedimiento con cada uno de los documentos.

Una vez que se ha cargado el archivo aparecerá un pop up con la leyenda "Tu archivo ha sido cargado correctamente", al dar clic en Aceptar te llevará nuevamente al listado de documentos. Una vez que haya sido cargado con éxito el documento, el estatus de los archivos cambiará a color verde y podrás visualizar un botón en color gris "Ver archivo", el cual te permitirá verificar los archivos que hayan sido cargados en el SERPO antes de enviarlos.

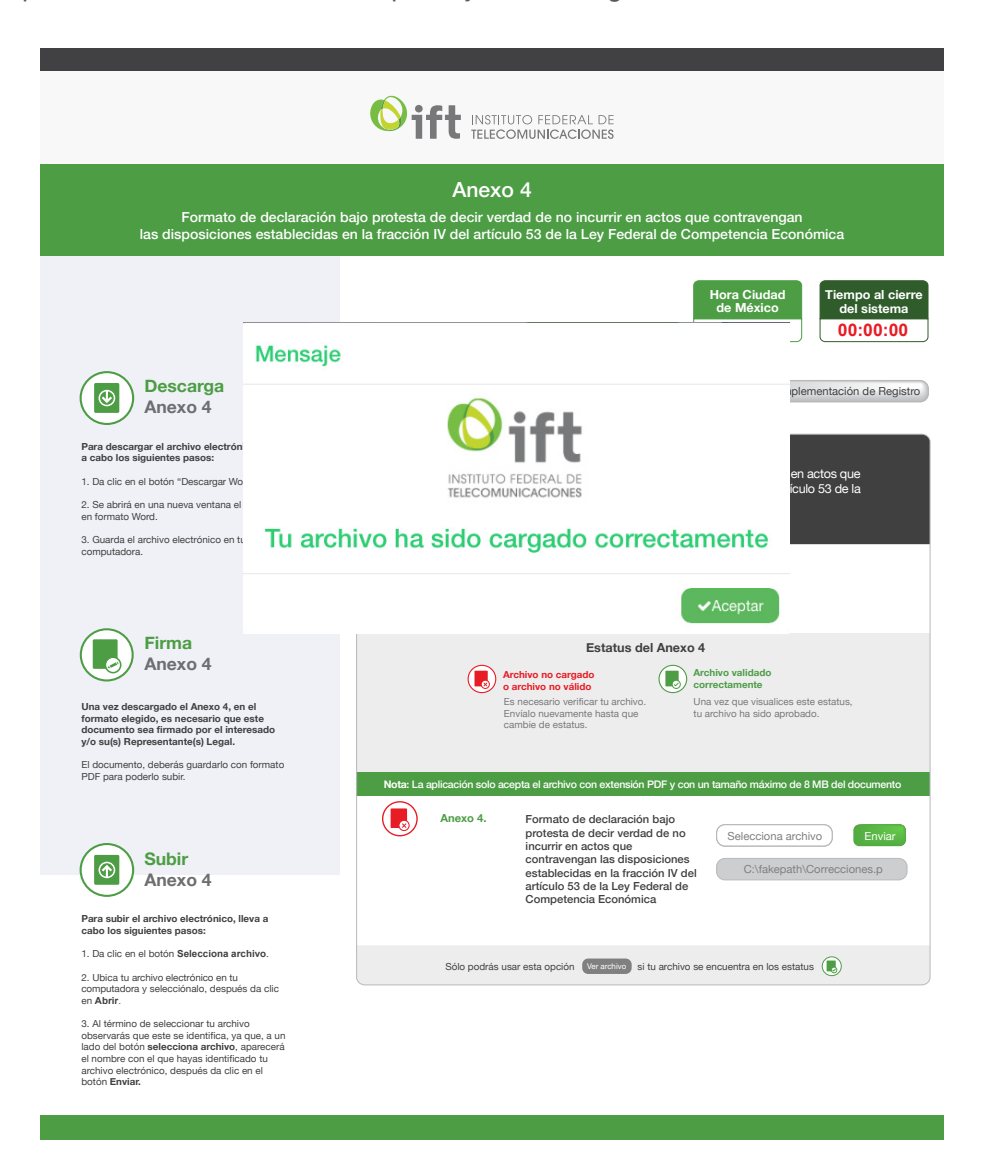

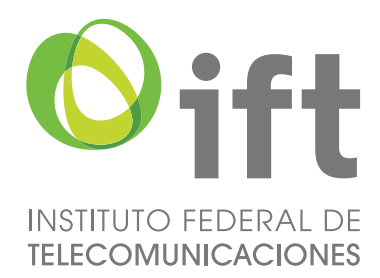

A partir del Anexo 3 al Anexo 19, el proceso a seguir se lleva a cabo de forma similar al anterior.

- 1. Descarga la información en formato Word, el cual se guardará en la sección de Descargas de tu computadora.
- 2. Cada archivo deberá de ser complementado con la información solicitada para cada Anexo y/o Apéndice, así como, con la firma correspondiente por el Representante Legal o Persona Física asignada.
- 3. Posteriormente, se deberá escanear y guardar el documento respectivo como PDF en la computadora.

٦

4. Dar clic en el botón Selecciona Archivo y posteriormente en el botón de Enviar para cargar dicho documento en el SERPO.

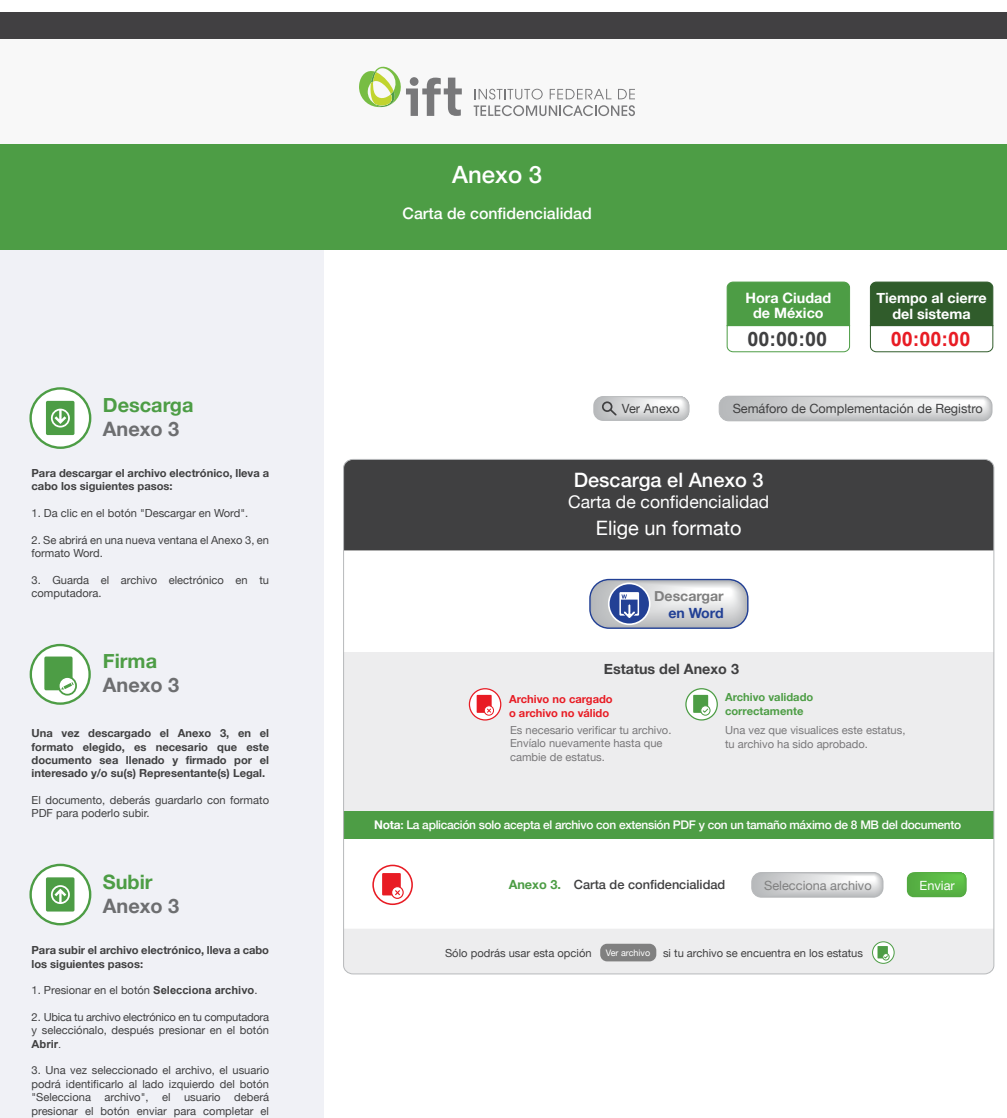

proceso.

L

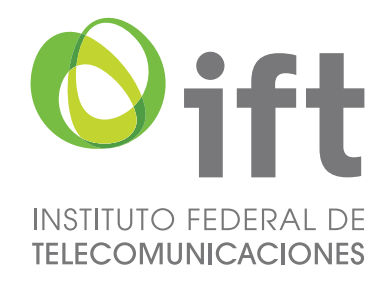

Para conocer el avance en la carga de documentación, se debe consultar el botón Comprobación de avances, el cual te mostrará el número de archivos cargados en el SERPO.

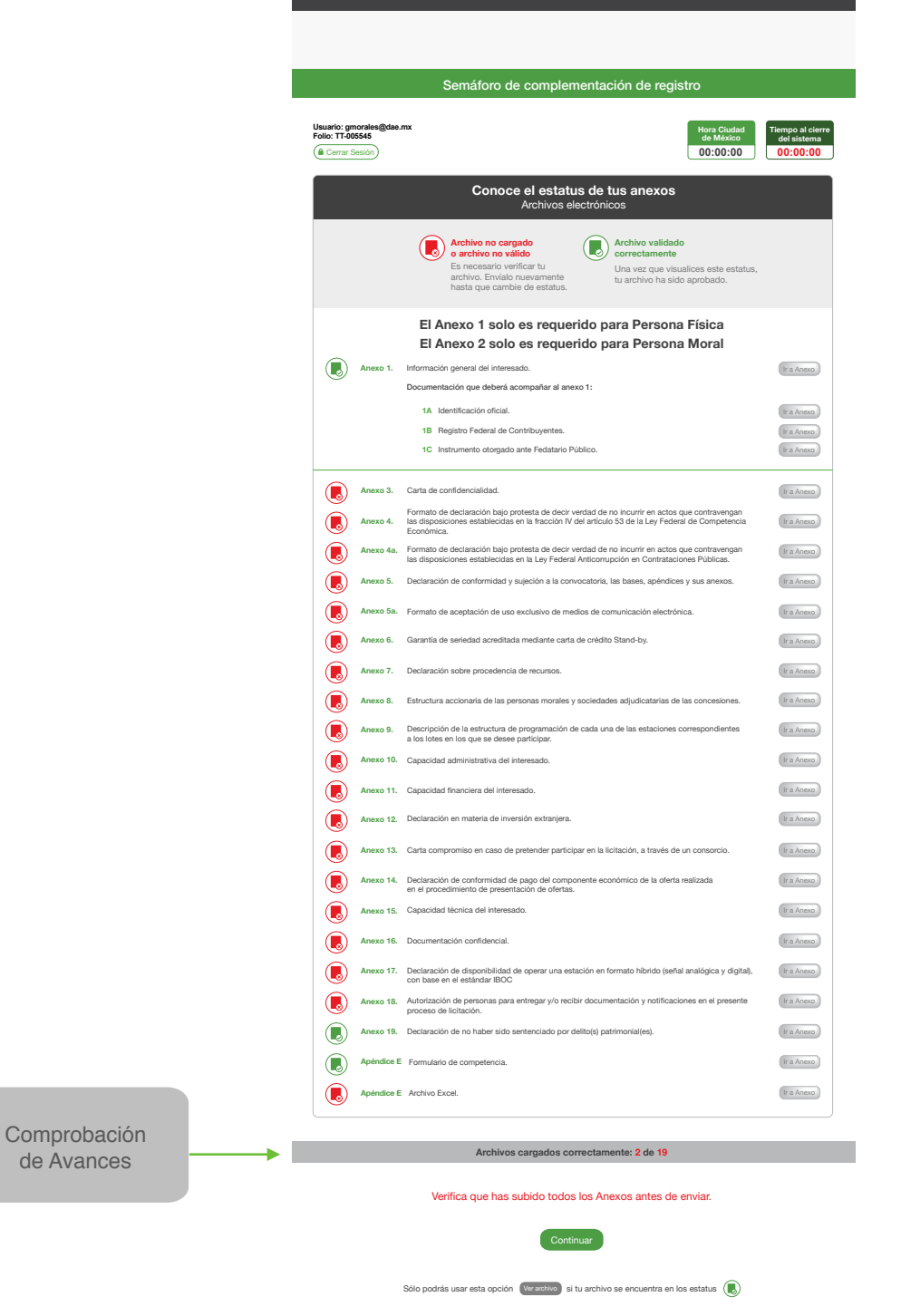

**Página 10 de 14**

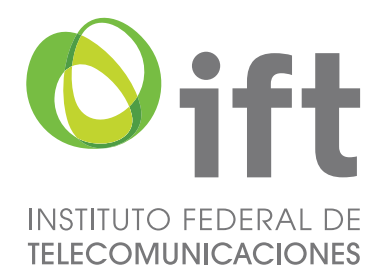

Una vez que todos los archivos han sido cargados en el SERPO, se debe dar clic en Continuar. Enseguida se mostrará una ventana donde se proporciona una clave electrónica, la cual funciona como clave de validación para tus archivos y la información proporcionada.

Ésta aparecerá en cada uno de los Anexos y Apéndices que sean cargados dentro del SERPO.

De igual manera, se deberán cargar los archivos de tu FIEL otorgada por el SAT: Certificado (cer) y Clave Privada (key), así como proporcionar la contraseña de la clave privada. El RFC será proporcionado automáticamente por el SERPO.

Una vez cargada esta información, da clic en el botón Validar Fiel para continuar con el proceso.

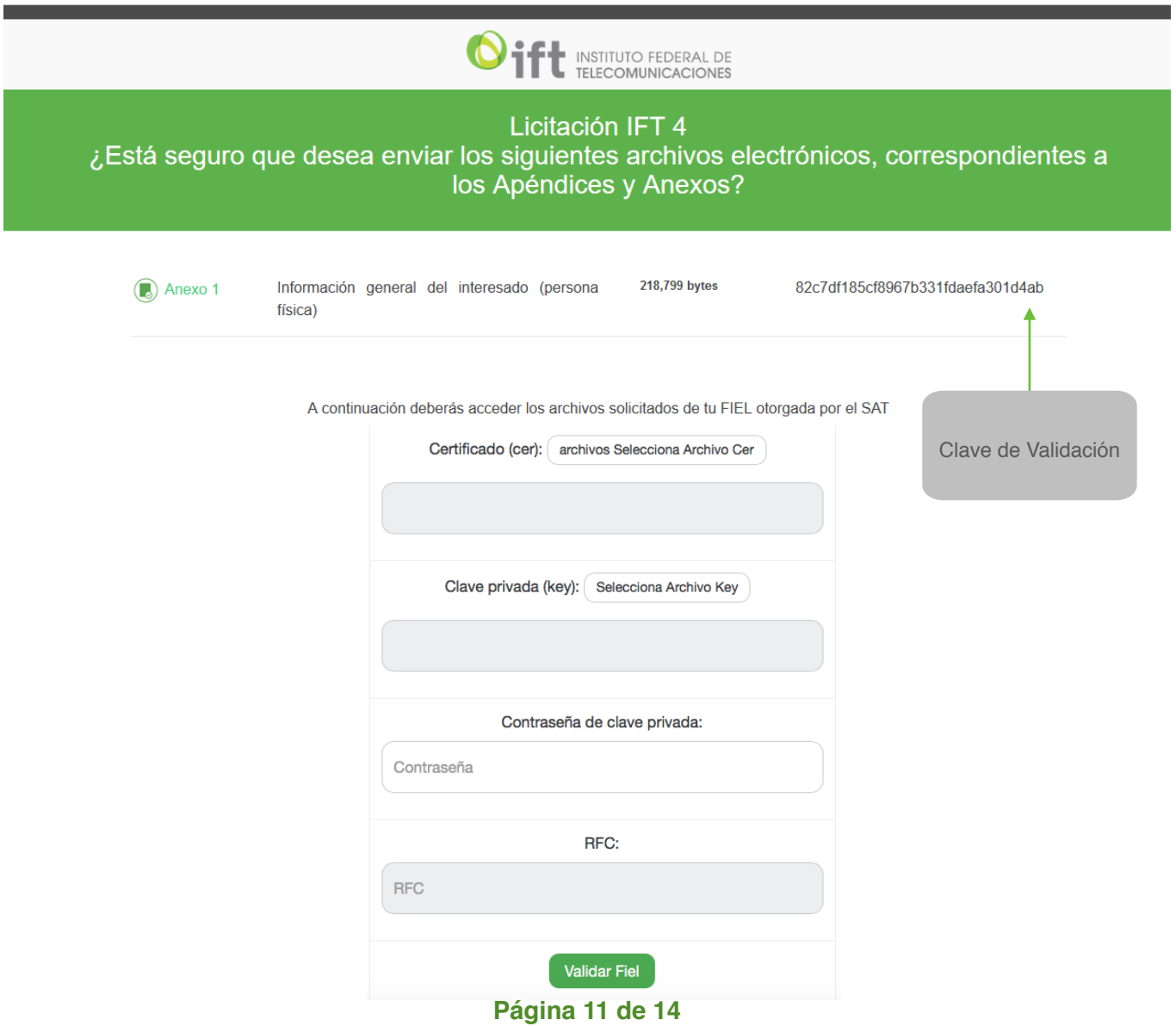

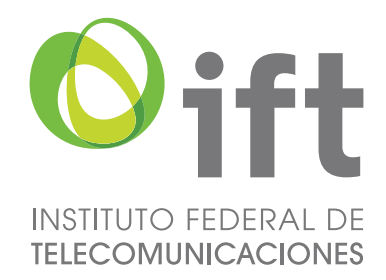

Es relevante mencionar que los archivos subidos al SERPO, deberán de encontrarse debidamente complementados, firmados y guardados en formato PDF, como se ha reiterado. No deben pesar más de 8 Megasbytes, lo cual significa un documento suficientemente amplio en extensión para la información aquí solicitada.

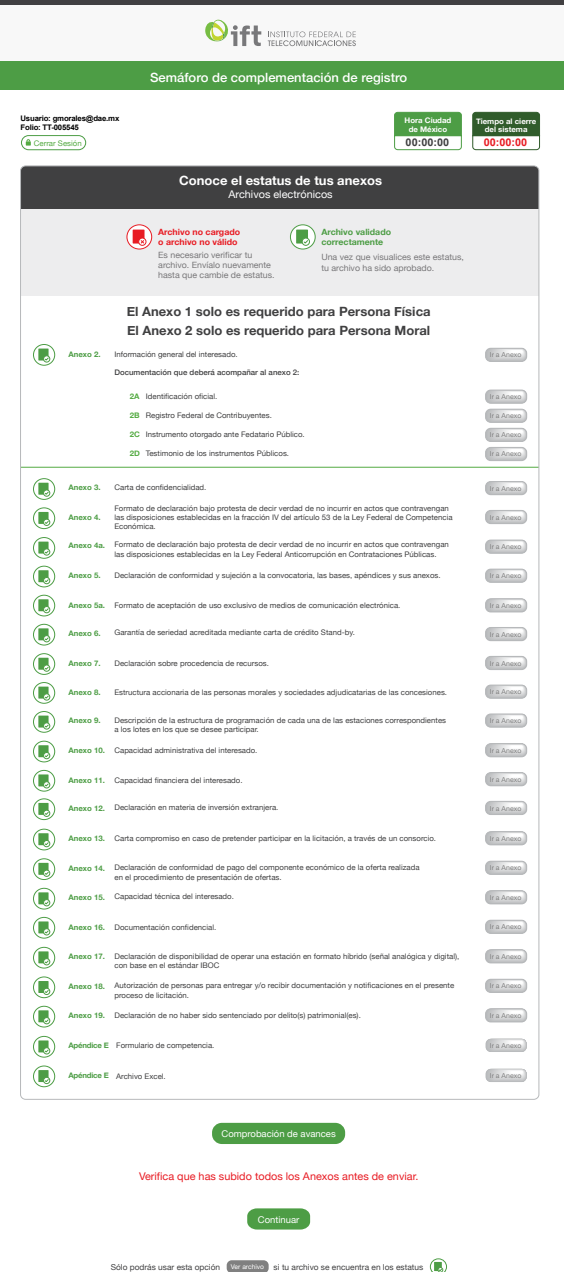

Una vez complementados dichos procedimientos, todos los archivos deberán de aparecer en color verde, como se muestra en la imagen previa; lo cual significa que fueron cargados de forma correcta sin que esto valore de ninguna forma la calidad o el cumplimiento formal de su contenido.

#### **Página 12 de 14**

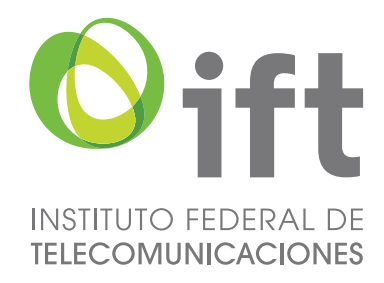

Al finalizar el presente procedimiento y al concluir la sesión, aparecerá la siguiente pantalla en el SERPO.

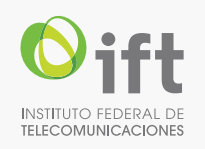

**Licitación IFT-4** Hemos recibido tu documentación correspondiente a los Apéndices y Anexos

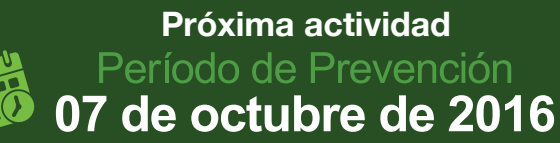

**Salir**

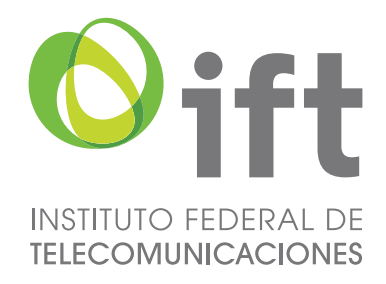

#### **Prevención**

Implica la Prevención a los Interesados respecto de información y/o documentación faltante o que no hubiera cumplido con los requisitos contemplados en las Bases, los Apendices A y E y Anexos. Lo anterior se realizará conforme la fecha señalada en el Calendario de Actividades de las Bases.

De ser el caso y dentro del periodo señalado en las Bases se utilizarán las mismas herramientas indicadas para la carga de documentación.

Cabe señalar que solamente podrán ser modificados, en las fechas correspondientes, aquellos documentos para los que se haya recibido una Prevención.

Con respecto a la Prevención, se hará llegar, independiente a su publicación puntual conforme a las Bases, un correo electrónico notificando su publicación en el SERPO, para que te encuentres en posibilidad de realizar las correcciones correspondientes.